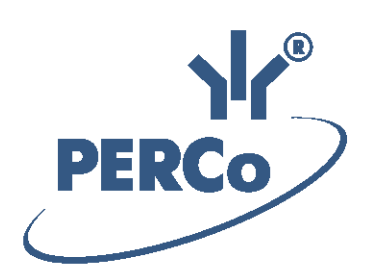

## **Единая система S–20 Модуль «Дисциплинарные отчеты»**

# **PERCo-SM05**

РУКОВОДСТВО ПОЛЬЗОВАТЕЛЯ

Версия ПО: 3.9.8.0

## **СОДЕРЖАНИЕ**

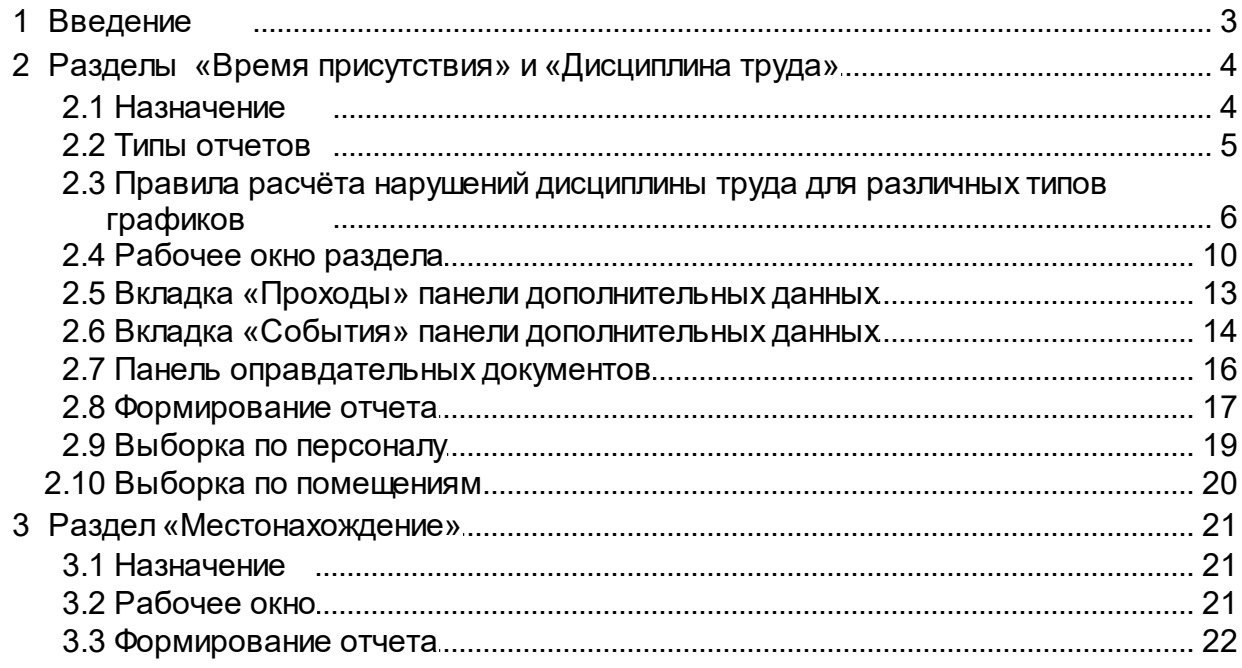

## <span id="page-2-0"></span>**1 Введение**

Данное *«Руководство пользователя»* (далее – руководство) содержит описание рабочих окон и последовательности действий при работе с разделами, входящими в модуль *PERCo-SM05 «Дисциплинарные отчеты»*.

Данное *Руководство* должно использоваться совместно с *«Руководством пользователя»* на модуль *PERCo-SN01 «Базовое ПО»*.

Сетевой модуль *PERCo-SM05 «Дисциплинарные отчеты»* предназначен для использования сотрудниками отделов кадров (отделов персонала) или другими лицами, ответственными за учет рабочего времени и дисциплину труда сотрудников предприятия.

Модуль является дополнительным компонентом сетевого ПО системы безопасности и повышения эффективности *PERCo-S-20*.

Модуль *PERCo-SM05 «Дисциплинарные отчеты»* состоит из следующих разделов:

- *«Дисциплина труда»* предназначен для составления отчетов о нарушениях сотрудниками дисциплины труда, таких как опоздание, уход раньше, отсутствие на рабочем месте и т.д. Отчеты составляются для *регистрирующих помещений* учета рабочего времени, указанных в *графиках работы* сотрудников.
- *«Время присутствия»* предназначен для составления отчетов о времени входа, выхода, и нахождения сотрудника на территории предприятия, или в выбранных помещениях, при условии что вход и выход в помещения осуществляется с предъявлением карты доступа.
- «Местонахождение» предназначен для составления отчетов о местонахождении сотрудников или посетителей на территории предприятия в указанное время выбранного дня.

Разделы модуля на панели навигатора *«Консоли управления»* объединены в группу *«Дисциплина»*.

## <span id="page-3-0"></span>**2 Разделы «Время присутствия» и «Дисциплина труда»**

## **2.1 Назначение**

Раздел «*Дисциплина труда»* предназначен для составления отчетов о нарушениях сотрудниками дисциплины труда, таких как опоздание, уход раньше, отсутствие на рабочем месте и т.д. Отчеты составляются для регистрирующих помещений учета рабочего времени, указанных в графиках работы сотрудников.

Раздел *«Время присутствия»* предназначен для составления отчетов о времени входа, выхода и нахождения сотрудника на территории предприятия или в выбранных помещениях при условии, что вход и выход в помещения осуществляется при предъявлении карты доступа.

При описании раздела используются следующие понятия:

*Дисциплина труда* – соблюдение сотрудником установленного для него *графика работы*. Нарушением дисциплины труда считается любое отклонение от *графика работы*.

*График работы* – совокупность установленного для сотрудника расписания работы с учетом выходных и праздничных дней и информации о расположении рабочего места*,* где эта работа должна выполняться.

*Рабочее место* – это помещение, где работник должен находиться или куда ему необходимо прибыть в связи с выполнением трудовых обязанностей. Все помещения, являющиеся рабочими местами сотрудника, должны быть добавлены в список *регистрирующих помещений учета рабочего времени* для установленного ему *графика работы*.

*Регистрирующие помещения* – помещения, время проведенное сотрудником в которых учитывается, как *рабочее время*. Началом учета *рабочего времени* считается вход в *регистрирующее помещение* через одно из связанных с ним устройств, окончанием – выход из данного помещения.

*Рабочее время* – это учтенное время, в течение которого сотрудник находился на *рабочем месте* согласно установленному для него *графику работы* и выполнял свои трудовые обязанности.

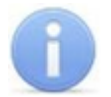

#### *Примечание:*

Создание графиков работы сотрудников, то есть указание расписания работы и выбор регистрирующих помещений, производится в разделе *«Графики работы»* модуля *PERCo-SN01 «Базовое ПО»* на вкладке **Графики работы**.

## <span id="page-4-0"></span>**2.2 Типы отчетов**

В разделе *«Дисциплина труда»* возможно составление следующих типов отчетов:

*«Все нарушители»* – отчет содержит список сотрудников, для которых зарегистрированы нарушения дисциплины в течение рабочего дня. Выбор характера нарушений, которые отображаются в отчете, осуществляется установкой соответствующего флажка на [панели](#page-9-0) [заголовка](#page-9-0) [отчета:](#page-9-0)

- **Опоздавшие** прибывшие на *рабочее место* позже времени начала рабочего дня, определенного *графиками работы*, на время, большее минимального установленного для фиксирования данного нарушения.
- **Ушедшие раньше** ушедшие с *рабочего места* раньше времени окончания рабочего дня, определенного *графиками работы*, на время, большее минимального установленного для фиксирования данного нарушения.
- **Отсутствующие** отсутствовавшие на *рабочих местах* в течение всего рабочего дня, определенного их *графиками работы*. Отчет за день может быть составлен только после окончания рабочего дня.
- **Другие нарушения** отлучавшиеся с рабочих мест в течение рабочего дня. То есть для которых разница между установленной согласно графику работы *нормой рабочего времени* за день и *рабочим временем* больше времени нарушений попадающих под категории **Опоздавшие** и **Ушедшие раньше**. (Категория доступна в случае, если если для соответствующего регистрирующего помещения установлен флажок **Контроль нарушений дисциплины в течение рабочего дня**.)
- **Общее время нарушений** сумма всех нарушений, отображаемых в отчете (то есть для которых установлен флажок на панели заголовка отчета), кроме **Отсутствующие** и **Прогулы**.
- **Прогулы** дни, непрерывное время отсутствия для которых более указанного в графике работы параметром **Считать прогулом непрерывное отсутствие в течение...ч:мм**.

#### *Примечание:*

Если сотруднику оформлены оправдательные документы, закрывающие все нарушения за период составляемого отчета, то он не отображается в отчете.

*«Отсутствующие на текущий момент»* – отчет содержит список сотрудников, отсутствующих на своих рабочих местах. То есть сотрудники, для которых на момент составления отчета последним событием, связанным с *регистрирующим помещением* рабочего времени, определенного их *графиками работы*, является *«выход»*.

*«Присутствующие на текущий момент»* – отчет содержит список сотрудников находящихся на своих рабочих местах. То есть сотрудники, для которых на момент составления отчета, последним событием, связанным с *регистрирующими помещением* рабочего времени, определенного их *графиками работы*, является *«вход»*.

*«Время после работы»* – отчет содержит список сотрудников, задержавшихся на *рабочих местах* позже времени окончания рабочего дня, определенного их *графиками работы,* на время, большее минимального установленного для фиксирования данного события.

*«Время до начала работы»* – отчет содержит список сотрудников, пришедших на *рабочее место* раньше времени начала рабочего дня, определенного их *графиками работы,* на время, большее минимального установленного для фиксирования данного события.

*«Нарушение дисциплины в течении рабочего дня»* – отчет содержит список сотрудников, нарушивших *дисциплину труда*. В том числе опоздавших, ушедших раньше (независимо от времени) или отлучавшихся с *рабочих места* в течение рабочего дня, установленных *графиками работы*.

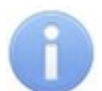

#### *Примечание:*

Отчет *«Нарушение дисциплины в течение рабочего дня»* формируется для регистрирующих помещений учета рабочего времени, у которых установлен флажок в столбце **Контроль нарушений дисциплины в течение рабочего дня**. Указание регистрирующих помещений и изменение их параметров производится в разделе *«Графики работы»* модуля *PERCo-SN01 «Базовое ПО»* на вкладке **Графики работы**.

В разделе *«Время присутствия»* возможно составление следующих типов отчетов:

*«Время присутствия»* – время нахождения сотрудников выбранного подразделения на территории предприятия или в указанных помещениях.

*«Время прихода – время ухода»* – время первого входа и последнего выхода сотрудников выбранного подразделения с территории предприятия или из указанных помещений.

*«Время прихода, ухода, присутствия»* – отчет объединяет данные отчетов первых двух типов.

## <span id="page-5-0"></span>**2.3 Правила расчёта нарушений дисциплины труда для различных типов графиков**

Предусмотрены следующие правила расчёта нарушений дисциплины труда:

- Если сотруднику оформлены простые оправдательные документы, закрывающие все нарушения за период составляемого отчета, то он не отображается в отчете.
- Если сотруднику оформлены составные оправдательные документы, закрывающие все задолженности по рабочему времени за период составляемого отчета, то он отображается в отчете.
- Правила учёта нарушений дисциплины труда задаются для каждого типа графика отдельно в разделе **Графики работы** на вкладке **Графики работы**.

Типы графиков:

**Стандартный**

Параметры учёта нарушений задаются с помощью всплывающего окна **Настройки отчётов**. Минимальная длительность нарушений, фиксируемая в отчетах *«Все нарушители», «Время до начала работы», «Время после работы»,* устанавливается независимо для каждого графика работы при его создании в разделе *«Графики работы»* модуля *PERCo-SN01 «Базовое ПО»*. По умолчанию минимальная длительность не установлена, то есть фиксируются любые нарушения. Окно **Настройки отчётов** выглядит следующим образом:

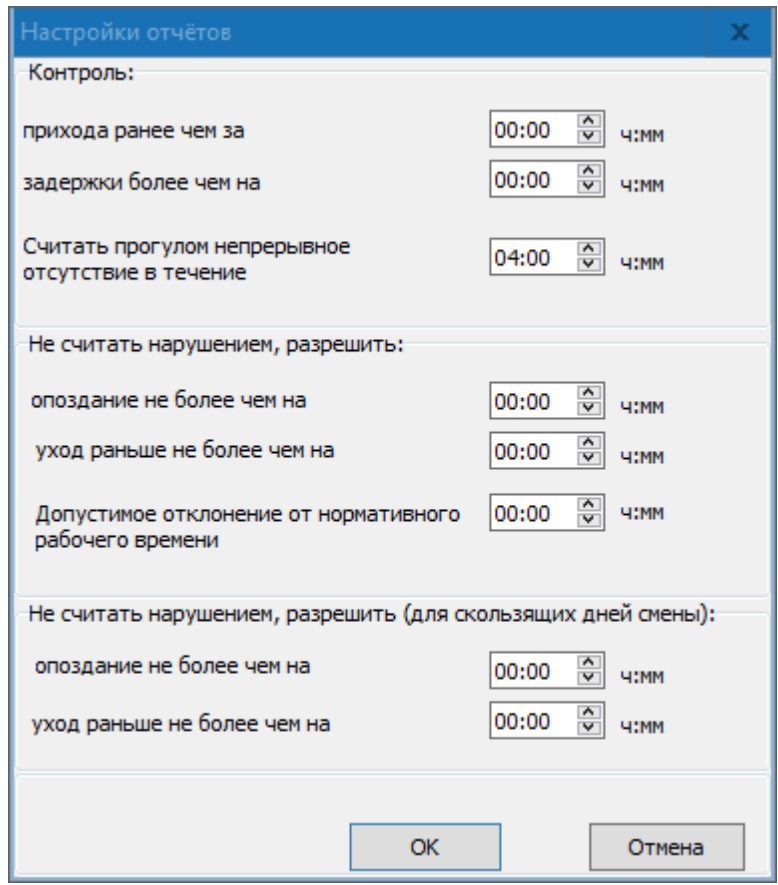

#### **Контроль**:

- **прихода ранее чем за … ч:мм** параметр позволяет установить минимальное время прихода сотрудника на рабочее место раньше времени начала рабочего дня, определенного его графиком работы, которое будет фиксироваться в отчете *«Время до начала работы»*.
- **задержки более чем на … ч:мм** параметр позволяет установить минимальное время, на которое сотруднику разрешено задерживаться на рабочем месте позже времени окончания рабочего дня, определенного его графиком работы, и которое будет фиксироваться в отчете *«Время после работы»*.
- **Считать прогулом непрерывное отсутствие в течение … ч:мм** – параметр позволяет установить время, при превышении которого сотрудник заноситься в столбце **Прогулы***.*

#### **Не считать нарушением, разрешить**:

- **опоздания не более чем на … ч:мм** параметр позволяет установить минимальное время прихода сотрудника на рабочее место позже времени начала рабочего дня, определенного его графиком работы, которое будет фиксироваться в в столбце **Опоздания**.
- **уход раньше не более чем на … ч:мм** параметр позволяет установить минимальное время, на которое сотруднику разрешено уходить с рабочего места раньше времени окончания рабочего дня, определенного его графиком работы, и которое будет фиксироваться в столбце **Уходы раньше**.

**Допустимое отклонение от нормативного рабочего времени … ч:мм** – параметр позволяет указать величину отклонения от нормативного рабочего времени, которая не будет учитываться при составлении табеля Т13. Например, если задано значение параметра 3 минуты, и сотрудник в течении рабочего дня отработал на 3 минуты меньше нормативного рабочего времени, то указанная задолженность продолжительностью 3 минуты при расчёте табеля учитываться не будет.

#### *Примечание:*

Параметр **Допустимое отклонение от нормативного рабочего времени … ч:мм** для типа графика **С упрощённым расчётом** заменяется на параметр **Допустимое отклонение, начиная с которого, округлять расчётное рабочее время до часу в большую сторону, иначе до часу в меньшую. Только в разделе Отчёты … ч:мм**. Этот параметр позволяет установить время, начиная с которого рабочее время будет округляться в большую сторону до часа.

**Не считать нарушением, разрешить (для скользящих дней схемы)** – параметры действуют на дни схемы, для которых установлен именованный интервал с отличным от нуля параметром **Постоянная составляющая скользящего графика**.

- **опоздания не более чем на … ч:мм** параметр позволяет установить минимальное время прихода сотрудника на рабочее место позже времени начала рабочего дня, определенного его графиком работы, которое будет фиксироваться в столбце **Опоздания**.
- **уход раньше не более чем на … ч:мм** параметр позволяет установить минимальное время, на которое сотруднику разрешено уходить с рабочего места раньше времени окончания рабочего дня, определенного его графиком работы, и которое будет фиксироваться в столбце **Уходы раньше**.

#### **С накоплением нарушений**

Учёт нарушений дисциплины труда ведётся на основе параметров **Нормативного расписания работы** – заданного начала и окончания рабочего дня, а также количестве рабочих часов за день:

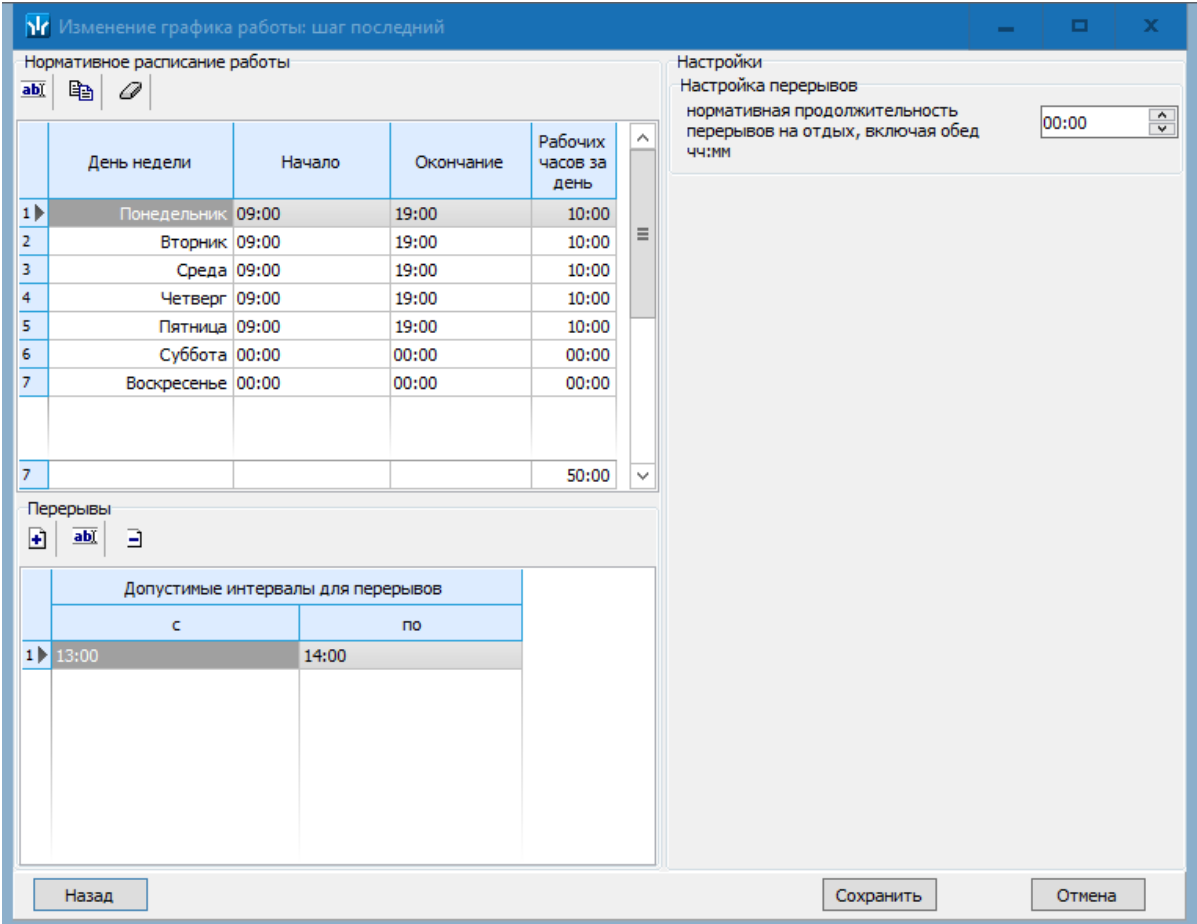

- Если сотрудник пришёл на работу позже, чем во время, заданное параметром **Начало** рабочего дня – величина нарушения попадает в столбец **Опоздание** раздела **Дисциплина труда** для выбранного сотрудника.
- Если сотрудник ушёл раньше, чем во время, заданное параметром **Окончание** рабочего дня – величина нарушения попадает в столбец **Уход раньше** раздела **Дисциплина труда** для выбранного сотрудника.
- Если в течение рабочего дня сотрудник отсутствовал на рабочем месте вне **допустимых интервалов для перерывов** или превысил **нормативную продолжительность перерывов на отдых, включая обед** в рамках допустимых **интервалов для перерывов**, то эти нарушения попадают в раздел дисциплина труда в столбец **Другие нарушения**.

#### **С накопление нарушений на основе баланса рабочего времени**

Учёт нарушений дисциплины труда ведётся на основе параметра **Дисциплинарные границы:**

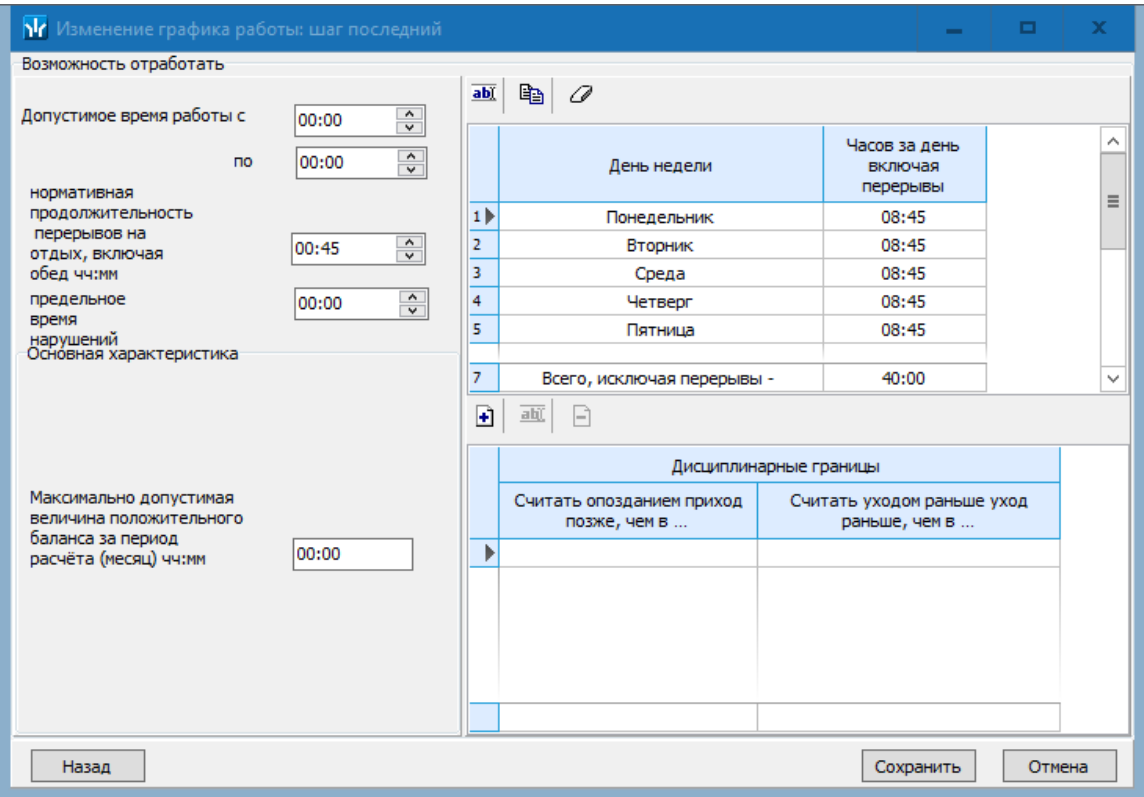

Начало и окончание этого интервала используются в отчёте **"Все нарушители"** раздела *«Дисциплина труда»* для возможности определения опоздание или уход раньше.

#### **С упрощённым расчётом**

Учёт нарушений дисциплины труда для данного типа графика не ведётся.

## <span id="page-9-0"></span>**2.4 Рабочее окно раздела**

Интерфейс рабочих окон обоих разделов и порядок работы с ними совпадают. Случаи отличия будут отмечены дополнительно.

Рабочее окно раздела состоит из следующих элементов:

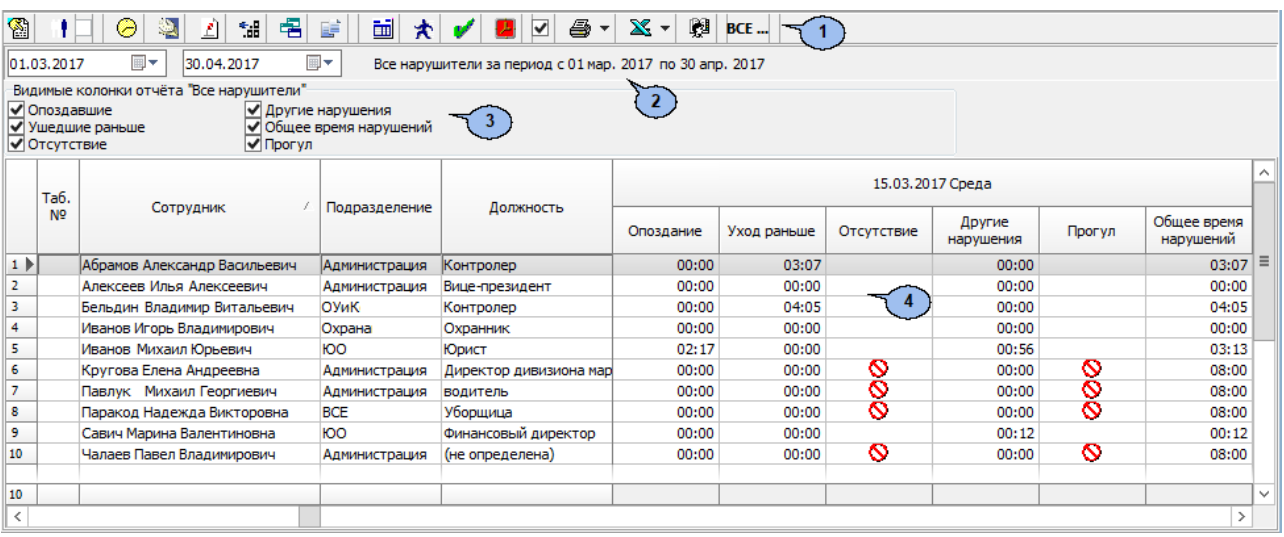

1. Панель инструментов раздела:

**图 Период отчета** – кнопка позволяет открыть меню для выбора периода отчета:

- **Текущий день;**
- **Предыдущий день;**
- **Текущая неделя;**
- **Текущий месяц;**
- **Указанный период** при выборе пункта откроется панель для ввода дат начала и конца периода отчета.

**[Выборка](#page-18-0) [по](#page-18-0) [персоналу](#page-18-0)** (**Ctrl**+**T**) – кнопка позволяет указать одного или нескольких сотрудников, выбранного(-ых) на панели инструментов подразделения, для составления отчета. Установка/снятие флажка справа от кнопки позволяет применить/отменить выборку.

**[Выборка](#page-19-0) [по](#page-19-0) [помещениям](#page-19-0)** (**Ctrl**+**O**) – кнопка доступна только в разделе *«Время присутствия»* и позволяет указать одно или несколько помещений, по которым будет составлен отчет о нахождении в них (и во всех вложенных) сотрудников. Установка/снятие флажка справа от кнопки позволяет применить/отменить выборку.

**График работы** (**Ctrl**+**G**) – кнопка позволяет просмотреть график работы сотрудника, выделенного в рабочей области раздела на неделю.

**Точность до секунд** (**Ctrl**+**Del**) – кнопка позволяет отображать время в рабочей области раздела с точностью до секунды. Для возврата к точности до минут повторно нажмите кнопку.

**Сокращенный показ ФИО** (**Ctrl**+**W**) – кнопка позволяет отображать инициалы сотрудников вместо их имен и отчеств. Для возврата к показу полных ФИО повторно нажмите кнопку.

**Показывать нулевые значения** – кнопка позволяет скрыть нулевые значения нарушений в рабочей области раздела. То есть, если для сотрудника не зафиксировано нарушений, то ячейка для соответствующего дня будет пуста.

**[Вид](#page-4-0) [отчета](#page-4-0)** – кнопка позволяет открыть дополнительное меню для выбора одного из типов отчета.

**[Оправдательные](#page-15-0) [документы](#page-15-0)** – кнопка доступна только в разделе *«Дисциплина труда»* и позволяет открыть панель оправдательных документов сотрудника, выделенного в рабочей области раздела. На панели имеется возможность просматривать оформленные оправдательные документы. Для закрытия панели повторно нажмите кнопку.

**Настройка столбцов таблицы** – кнопка позволяет открыть меню со списком дней из указанного периода. Отметьте флажками дни, отчеты по которым необходимо отображать в рабочей области раздела (выбор дней осуществляется после построения отчета).

**[Показать](#page-12-0) [время](#page-12-0) [входов](#page-12-0) [и](#page-12-0) [выходов](#page-12-0)** (**Ctrl**+**I**) – кнопка позволяет открыть панель дополнительных данных и панель графического отображения проходов. На панели доступны две вкладки: **[Проходы](#page-12-0)** и **[События](#page-13-0)**. Для закрытия панелей повторно нажмите кнопку.

**[Применить](#page-16-0)** (**Ctrl**+**N**) – кнопка позволяет сформировать или обновить отчет в рабочей области раздела в соответствии с выбранными параметрами.

**Пересчёт выбранных сотрудников** – при нажатии кнопки происходит перерасчёт рабочего времени только для выбранных в рабочей области сотрудников или сотрудника.

**Не учитывать секунды в событиях входа-выхода** – если флажок установлен, то при составлении отчета время регистрации событий прохода учитываться с точностью до минут, секунды не учитываются вовсе. Для учета секунд снимите флажок.

**Предварительный просмотр и печать** – кнопка позволяет открыть дополнительное меню для выбора данных для печати:

- **Текущий отчет** (**Ctrl**+**P**);
- **Проходы** (**Ctrl**+**Alt**+**P**).

**Экспорт в Excel** – кнопка позволяет открыть меню для выбора варианта экспорта отчета:

- **Экспорт данных в Excel** (**Ctrl**+**Y**). Возможна горизонтальная (форма 1) и вертикальная (форма 2) организация данных в отчете.
- **Экспорт данных в CSV** (**Shift**+**Ctrl**+**Y**).
- **Экспорт данных в OpenOffice Calc** (**Shift**+**Ctrl**+**O**). Возможна горизонтальная (форма 1) и вертикальная (форма 2) организация данных в отчете.

**Выбор подразделения** (**Ctrl**+**B**) – кнопка позволяет выбрать подразделение. Справа от кнопки отображается выбранное ранее подразделение.

- 2. Панель с полями ввода начала и окончания периода отчета. Панель доступна при выборе в меню, открывающемся при нажатии кнопки **Период отчета** пункта **Указанный период**.
- 3. Панель заголовка отчета. Для отчета *«Все нарушители»* в заголовке доступны флажки для выбора [категорий](#page-4-0) [нарушений](#page-4-0), отображаемых в отчете.
- 4. Рабочая область раздела содержит список сотрудников, работавших в выбранном подразделении в указанный период. Для каждого дня периода отображается общая длительность нарушений.

При выделении в рабочей области раздела ячейки, соответствующей одному из дней установленного периода, на панелях дополнительных данных и графического отображения выводятся данные о проходах сотрудника за выбранный день. При выделении нескольких ячеек с данными сотрудника или ячейки в столбце **Всего** на панелях отображаются данные о проходах за весь период.

Выделение ячейки желтым цветом указывает на наличие у сотрудника на этот день оправдательного документа.

Выделение ячейки желтым цветом и значком вопросительного знака указывает на наличие у сотрудника на этот день оправдательного документа, оформленного с нарушениями.

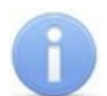

#### *Примечание:*

В рабочей области окна реализованы следующие функции: сортировка по элементам одного или нескольких столбцов, поиск по элементам столбцов, а также изменение ширины и последовательности столбцов.

## <span id="page-12-0"></span>**2.5 Вкладка «Проходы» панели дополнительных данных**

#### **Описание вкладки "Проходы"**

Панель долнительных данных открывается при нажатии на кнопку **Показать время входов и выходов**  $\mathbb{R}$  на панели инструментов раздела и имеет следующий вид:

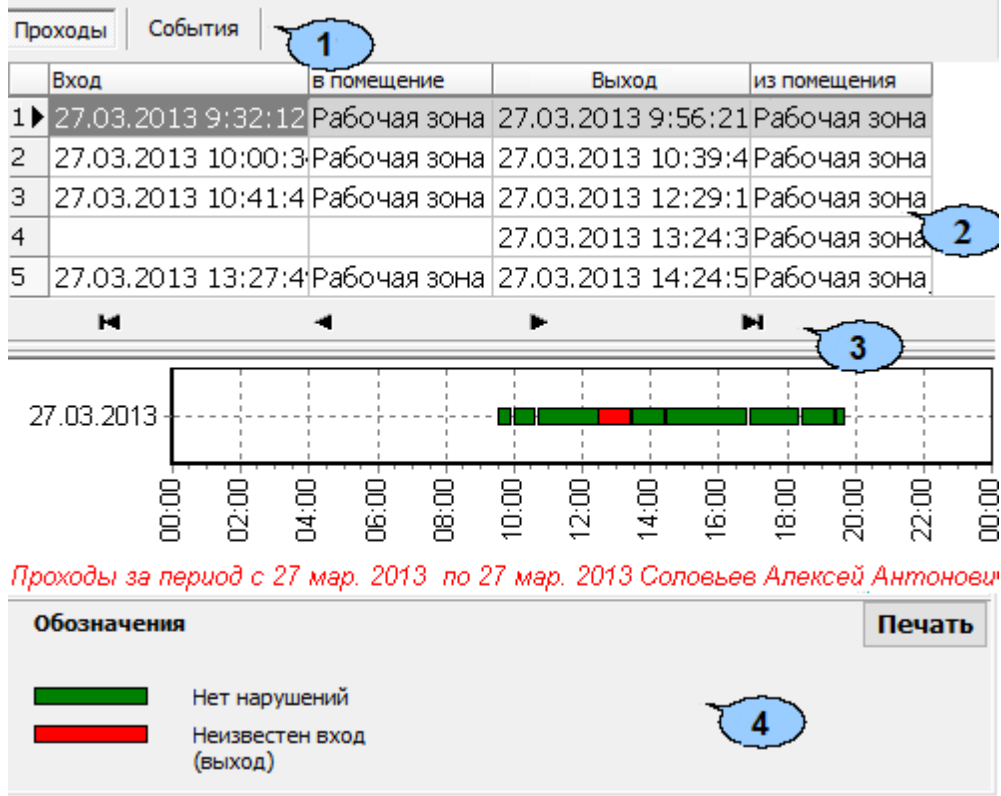

- 1. Выбор вкладки панели дополнительных данных:
	- **Проходы;**
	- **[События](#page-13-0).**
- 2. Рабочая область вкладки содержит данные о проходах сотрудника, выделенного в рабочей области раздела, в регистрирующие помещения учета рабочего времени. Данные могут отображаться за один выбранный в рабочей области день день или при выборе ячейки **Всего**, за весь период, указанный на панели инструментов раздела.
- 3. Кнопки перемещения по событиям проходов, отображенным в рабочей области выбранной вкладки панели дополнительных данных:
	- **Первая запись,**
	- **Предыдущая запись,**
	- **Следующая запись,**
	- **Последняя запись.**
- 4. Панель графического отображения содержит данные о проходах выбранного в рабочей области раздела сотрудника за день или за весь указанный период в графическом виде.

При нажатии кнопки **Печать/Отчёт** изображение, выведенное на панель, будет сохранено в графическом файле с расширением \*.bmp в папке с установленным сетевым ПО *PERCo-S-20*. После сохранения изображение будет автоматически открыто.

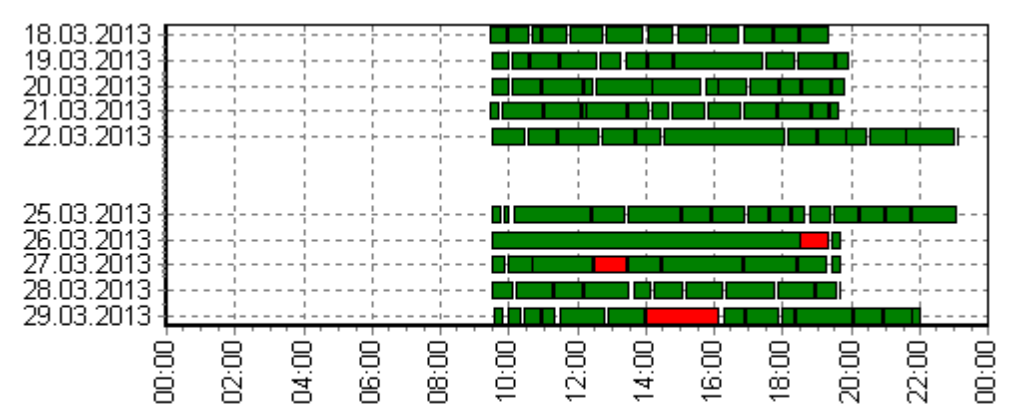

Проходы за период с 17 мар. 2013 по 30 мар. 2013 Соловьев Алексей Антонович

## <span id="page-13-0"></span>**2.6 Вкладка «События» панели дополнительных данных**

#### **Описание вкладки "События"**

Панель долнительных данных открывается при нажатии на кнопку **Показать время входов и выходов** на панели инструментов раздела и имеет следующий вид:

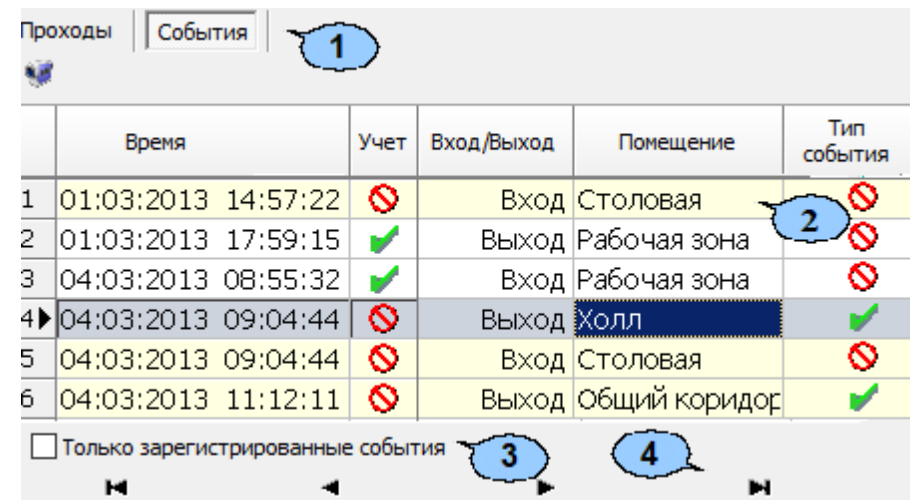

- 1. Выбор вкладки панели дополнительных данных:
	- **[Проходы](#page-12-0);**
	- **События.**
- 2. Рабочая область вкладки содержит список событий проходов зарегистрированных контроллерами и добавленных системой. Проходы в нерегистрирующие помещения выделены желтым цветом.

Значок в столбце **Учет** указывает на то, что событие будет учитываться при регистрации и расчете рабочего времени сотрудника. Для исключения события из расчетов дважды нажмите левой кнопкой мыши на значок •, при этом значок изменится на  $\mathbb S$ . После изменения списка учитываемых при расчетах событий необходимо обновить отчет, нажав кнопку на панели инструментов раздела.

Значок в столбце **Тип события** указывает на то, что событие было зарегистрировано контроллером, значок , на то, что событие является добавленным системой (например, для дверей с одним установленным считывателем) с учетом вложенности помещений.

**Просмотр видеоархива** (**Alt**+**V**) – кнопка позволяет открыть окно **Видеоархив** для просмотра кадров с камеры СКУД, связанной со считывателем, зарегистрировавшим выбранное событием.

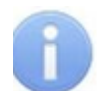

#### *Примечание:*

Если помещение не связано с *«Неконтролируемой территорией»*, то есть не входит во внешний контур безопасности на схеме помещений в разделе *«Помещения и мнемосхема»* модуля *PERCo-SN-01 «Базовое ПО»*, то при регистрации контроллером события входа в помещение системой автоматически добавляется событие выхода из предыдущего помещения с таким же временем.

- 3. **Только зарегистрированные события** при установке флажка на панели отображаются события**,** связанные с проходами только в регистрирующие помещения.
- 4. Кнопки перемещения по событиям проходов, отображенным в рабочей области выбранной вкладки панели дополнительных данных:
	- **Первая запись,**
	- **Предыдущая запись,**
	- **Следующая запись,**
	- **Последняя запись.**

#### **Корректировка списка событий прохода сотрудника**

Для корректировки данных о проходах сотрудника:

- 1. Нажмите на панели инструментов раздела кнопку **Период отчета** . В открывшемся меню выберите один из возможных периодов, за который будет составлен отчет, или укажите период вручную, выбрав пункт **Указанный период**. Указанный период должен включать день**,** за который необходимо скорректировать данные о проходах.
- 2. Нажмите кнопку **Выбор подразделения** на панели инструментов раздела. В открывшемся окне **Подразделения** укажите необходимое подразделение и нажмите кнопку **ОК**. Список сотрудников выбранного подразделения будет отображен в рабочей области раздела, название подразделения появится справа от кнопки.
- 3. На панели инструментов раздела нажмите кнопку **Обновить данные** для формирования отчета.
- 4. Нажмите на панели инструментов раздела кнопку **Показать время входов и выходов** . На открывшейся панели дополнительных данных перейдите на вкладку **События**.
- 5. Выделите в рабочей области раздела строку с данными сотрудника, для которого необходимо скорректировать данные о проходах.
- 6. В выделите ячейку в столбце, соответствующем дню для корректировки данных о проходах. На панели дополнительных данных будет выведен список проходов за указанный день.
- 7. В рабочей области вкладки **События** на панели дополнительных данных исключите некорректные проходы. Для этого в столбце **Участвует в расчетах** дважды нажмите левой кнопкой мыши на значке в строке с проходом, который требуется исключить из расчетов. Значок при этом изменится на  $\mathbf \Omega$

8. Нажмите на панели инструментов раздела кнопку **Обновить данные** для пересчета данных журнала. Дополнительные панели будут закрыты, все выпадающие списки будут свернуты.

## <span id="page-15-0"></span>**2.7 Панель оправдательных документов**

#### **Описание панели**

Чтобы открыть панель оправдательных документов, нажмите кнопку **Оправдательные документы F** на панели инструментов раздела. Панель имеет следующий вид:

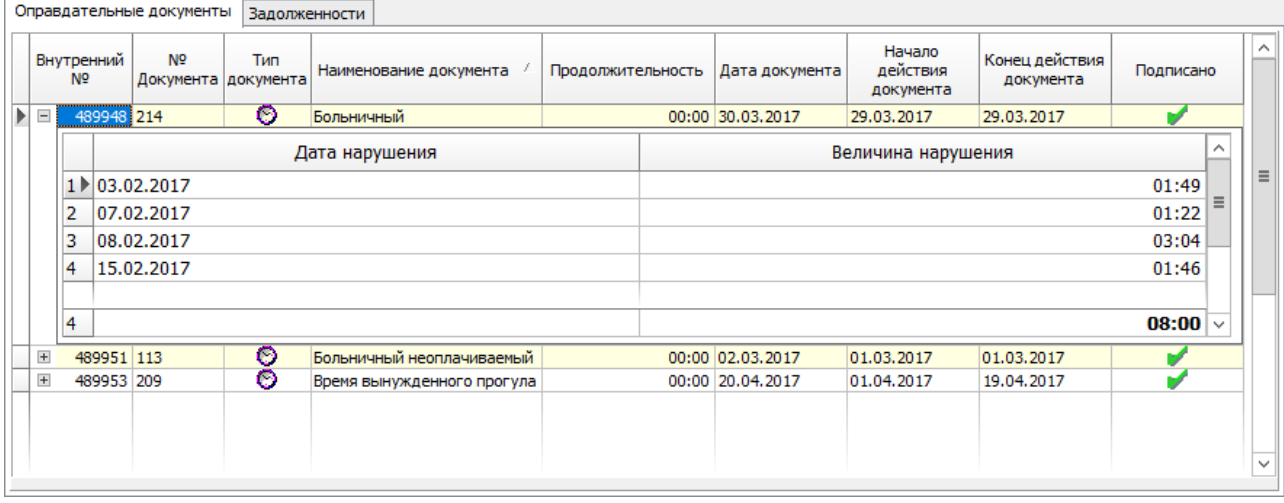

И содержит две вкладки:

- 1. Вкладка **Оправдательные документы** содержит информацию об оформленных для сотрудника простых и составных оправдательных документах, их номере и типе, продолжительности отсутствия сотрудника на рабочем месте, дате ввода документа, дате начала и окончания его действия. Значок в столбце **Подписано** указывает на то, что данный проход используется при расчете рабочего времени сотрудника. Значок в столбце **Тип документа** указывает на то, что время по документу добавляется к рабочему времени сотрудника. Значок <sup>©</sup> указывает на простой оправдательный документ.
- 2. Вкладка **Задолженности** отображает задолженности по рабочему времени для выбранного сотрудника, дате и величине нарушения:

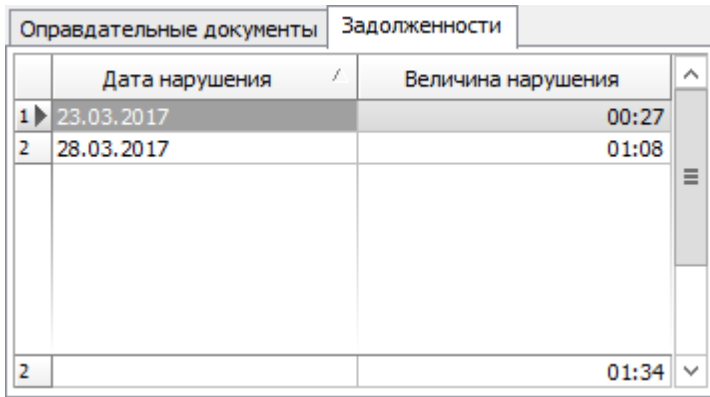

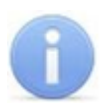

#### *Примечание:*

Добавление новых простых и составных оправдательных документов и оформление документов на сверхурочные доступно в разделе *«Оправдательные документы»* модуля *PERCo-SM07 «УРВ»*.

#### <span id="page-16-0"></span>**2.8 Формирование отчета**

Для составления отчета:

- 1. Нажмите кнопку **Выбор подразделения** на панели инструментов раздела. В открывшемся окне **Подразделения** укажите необходимое подразделение и нажмите кнопку **ОК**. Список сотрудников выбранного подразделения будет отображен в рабочей области раздела, название подразделения появится справа от кнопки.
- 2. Нажмите кнопку **[Вид](#page-4-0) [отчета](#page-4-0)** на панели инструментов раздела и в открывшемся меню выберите один из доступных типов отчета.
- 3. Нажмите кнопку **Период отчета** на панели инструментов раздела. В открывшемся меню выберите один из возможных периодов, за который будет составлен отчет.
- 4. Если выбран пункт **Указанный период**, то на дополнительной панели с помощью полей ввода дат  $\frac{19.11.2012}{2}$   $\frac{19.12.2012}{2}$   $\frac{19.12.2012}{2}$  установите даты начала и конца периода.
- 5. В разделе *«Время присутствия»* есть возможность составить отчет о нахождении сотрудников в одном или нескольких выбранных помещениях. Для этого нажмите кнопку **[Выборка](#page-19-0) [по](#page-19-0) [помещениям](#page-19-0)** на панели инструментов раздела. Откроется окно **Выборка по помещениям** с многоуровневым выпадающим списком помещений:

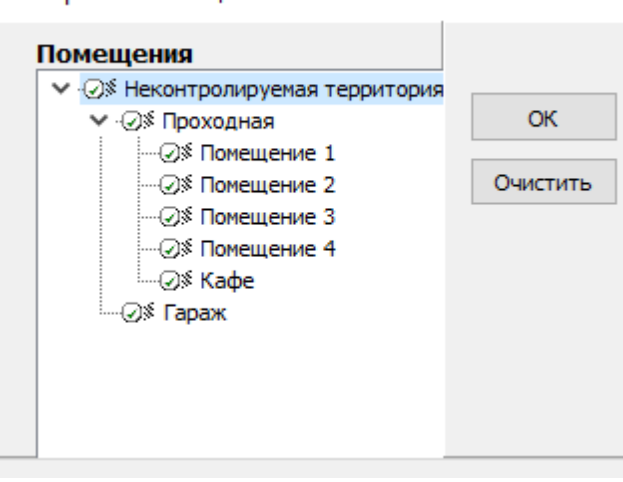

Выборка по помещениям

6. В открывшемся окне выделите одно или нескольких помещений. Нажмите кнопку **ОК**. Окно **Выборка по помещениям** будет закрыто, в рабочей области раздела будет отображено время нахождения сотрудников подразделения в выбранных помещениях. (Для возврата к полному списку помещений снимите флажок справа от кнопки **Выборка по помещениям** и повторно нажмите кнопку **Применить** .)

- 7. Нажмите кнопку **Применить И**на панели инструментов раздела. В рабочей области раздела отобразится список сотрудников выбранного подразделения с данными о нарушениях дисциплины туда за каждый день установленного периода.
- 8. Для исключения одного или нескольких дней из отчета нажмите кнопку **Настройка столбцов таблицы ш** на панели инструментов раздела. В открывшемся меню снимите флажки у тех дней, которые необходимо исключить.
- 9. Для выбора одного или нескольких сотрудников внутри подразделения нажмите кнопку **[Выборка](#page-18-0) [по](#page-18-0) [персоналу](#page-18-0)** на панели инструментов раздела. Откроется окно **Выборка по персоналу**:

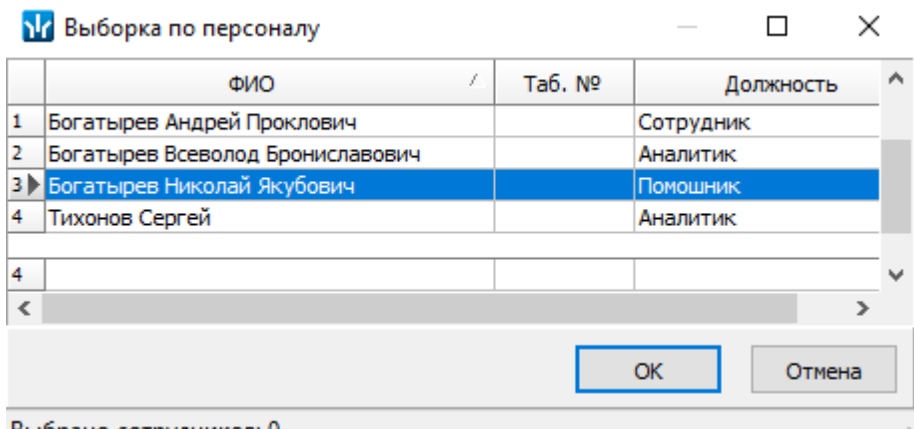

Выбрано сотрудников: 0

- 10. В открывшемся окне выберите одного или нескольких сотрудников и нажмите кнопку **ОК**. Окно **Выборка по персоналу** будет закрыто, в рабочей области раздела будет отображен отчет только для выбранных сотрудников. Для возврата к полному списку сотрудников подразделения снимите флажок справа от кнопки **Выборка по персоналу** .
- 11. Для просмотра детальных данных о проходах выбранного в рабочей области раздела сотрудника за день или весь период нажмите кнопку **Показать время входов и выходов**  $\triangle$  на панели инструментов раздела. Откроются панели дополнительных данных и графического отображения.
- 12. Для просмотра параметров графика работы сотрудника выделите интересующий день в рабочей области раздела и нажмите кнопку **График работы** на панели инструментов раздела. Откроется окно **График работы**. Выделенный день будет отмечен значком .
- 13. Если отчет необходимо сохранить в файле электронных таблиц *MS Office Excel* с расширением .xls, .csv или *OpenOffice Calc* с расширением .ods, то нажмите стрелку справа от кнопки **Экспорт в Excel** на панели инструментов раздела. В открывшемся меню выберите формат таблиц.
- 14. Если отчет необходимо напечатать, то нажмите стрелку справа от кнопки **Предварительный просмотр и печать** на панели инструментов раздела. В открывшемся меню выберите данные для печати. Откроется окно **Предварительный просмотр** для просмотра документа и последующей печати.

## <span id="page-18-0"></span>**2.9 Выборка по персоналу**

В разделе предусмотрена возможность построения выборки (фильтра) по следующим критериям:

- **ФИО;**
- **Таб. ? ;**
- **Должность.**

Для применения выборки:

- 1. Нажмите кнопку **Выбор подразделения<sup>登</sup> на панели инструментов** раздела. В открывшемся окне **Подразделения** укажите необходимое подразделение и нажмите кнопку **ОК**. Список сотрудников выбранного подразделения будет отображен в рабочей области раздела, название подразделения появится справа от кнопки.
- 2. Нажмите на панели инструментов раздела кнопку **Выборка по персоналу** . Откроется окно **Выборка по персоналу**:

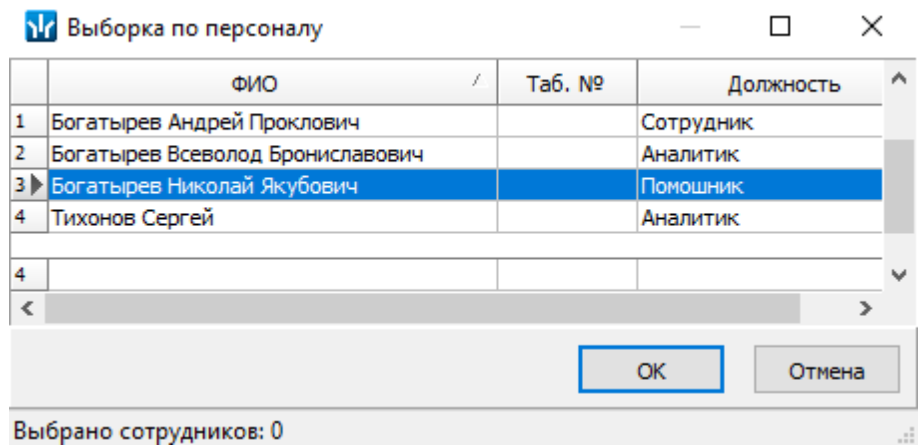

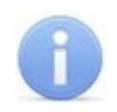

#### *Примечание:*

В рабочей области окна реализованы следующие функции: сортировка по элементам одного или нескольких столбцов, поиск по элементам столбцов и изменение ширины и последовательности столбцов.

- 3. В открывшемся окне выберите одного или нескольких сотрудников и нажмите кнопку **ОК**.
- 4. Окно **Выборка по персоналу** будет закрыто, в рабочей области раздела будет отображен отчет только для выбранных сотрудников.
- 5. Для возврата к полному списку сотрудников подразделения снимите флажок справа от кнопки **Выборка по персоналу** .

## <span id="page-19-0"></span>**2.10 Выборка по помещениям**

В разделе *«Время присутствия»* доступна возможность построения выборки по помещениям. Для построения выборки:

1. Нажмите на панели инструментов раздела кнопку **Выборка по помещениям** . Откроется окно **Выборка по помещениям**:

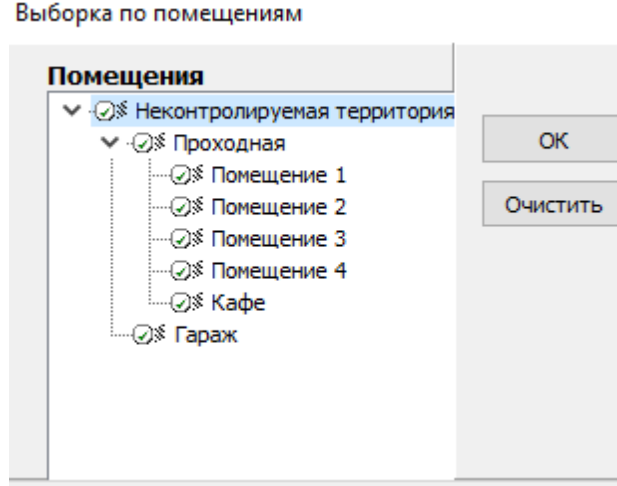

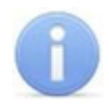

#### *Примечание:*

Список помещений создается в разделе *«Помещения и мнемосхема»* модуля *PERCo-SN01 «Базовое ПО»*. При этом отчет может быть составлен только для тех помещений, вход и выход в которые осуществляется при предъявлении карт доступа.

Значком в рабочей области окна **Выборка по помещениям** отмечены помещения, удаленные на момент составления отчета из списка помещений.

- 2. В открывшемся окне выделите одно или нескольких помещений. При этом автоматически будут выбраны все вложенные помещения, если таковые имеются.
- 3. Нажмите кнопку **ОК**. Окно **Выборка по помещениям** будет закрыто, в рабочей области раздела будет отображено время нахождения сотрудников подразделения в выбранных помещениях (при нажатии кнопки **Очистить** окно закроется без каких-либо изменений).
- 4. Для возврата к полному списку помещений снимите флажок справа от кнопки **Выборка по помещениям** • И и повторно нажмите кнопку **Применить** .

## <span id="page-20-0"></span>**3 Раздел «Местонахождение»**

## **3.1 Назначение**

Раздел «*Местонахождение»* предназначен для составления отчетов о местонахождении сотрудников или посетителей на территории предприятия в указанное время выбранного дня.

## <span id="page-20-1"></span>**3.2 Рабочее окно**

Рабочее окно раздела состоит из следующих элементов:

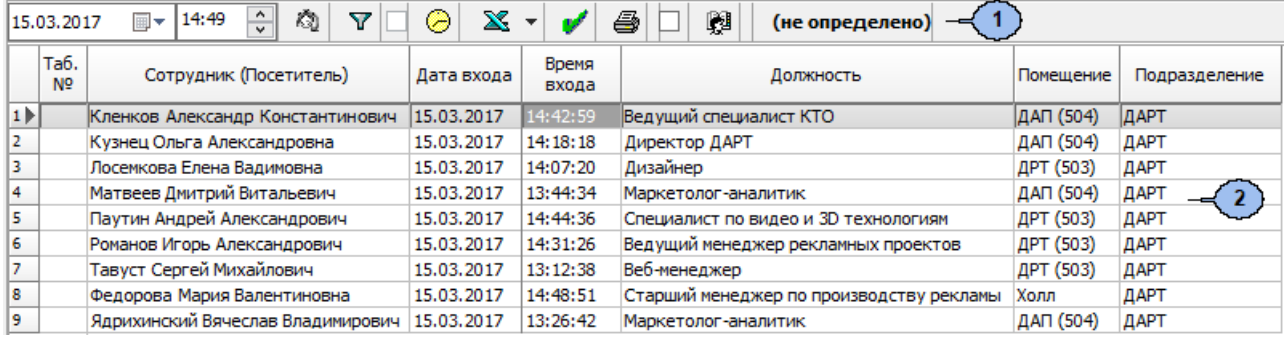

#### 1. Панель инструментов раздела:

 $\boxed{m}$  = 14:49 15.03.2017  $\frac{1}{\sqrt{2}}$ – поле для ввода даты и времени определения местонахождения сотрудника.

**©** – кнопка Установить время позволяет открыть панель с ползунком для установки времени:

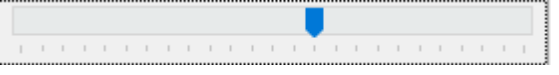

При движении ползунка установленное время отображается в поле ввода времени. Одно деление соответствует одному часу, минимальный шаг ползунка *–* 15 минут.

**Выборки** (**Alt+F**) – кнопка позволяет настроить выборку (фильтр) отображаемых в рабочей области данных. Доступны следующие критерии построения выборки:

- **Помещение** сотрудники, находящиеся в выбранном помещении.
- **Должность** сотрудники, находящиеся на выбранной должности.
- **Сотрудник** ФИО сотрудника. Критерий позволяет определить, входит ли сотрудник в построенный отчет.
- **Время** сотрудники, пришедшие на рабочее место в указанный промежуток времени.

**График работы** (**Ctrl**+**G**) – кнопка позволяет просмотра параметров и расписания работы на неделю для сотрудника, выделенного в рабочей области раздела.

**Экспорт** – кнопка позволяет произвести экспорт данных из рабочей области раздела в один из форматов электронных таблиц. При нажатии стрелки от кнопки справа от кнопки откроется меню для выбора формата:

**Экспорт данных в XLS** (**Ctrl**+**Y**);

**Экспорт данных в CSV** (**Shift**+**Ctrl**+**Y**).

**[Построить](#page-21-0) [отчёт](#page-21-0)** (**Ctrl**+**N**) – кнопка позволяет обновить данные в рабочей области.

**Предварительный просмотр и печать** (**Ctrl**+**P**) – кнопка позволяет распечатать данные из рабочих областей раздела.

**Отчет по посетителям** – при установке флажка в рабочей области раздела будет составлен отчет о местонахождении посетителей предприятия в указанное время, выбранного дня.

**© НИОКР Выбор подразделения (Ctrl+B) – кнопка позволяет выбрать** подразделение, сотрудники которого будут отображаться в рабочей области раздела. Справа от кнопки отображается название выбранного в данный момент подразделения.

2. Рабочая область содержит список сотрудников выбранного подразделения с указанием их местонахождения в указанное время выбранного дня.

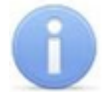

#### *Примечание:*

В рабочей области окна реализованы функции: сортировки по элементам одного или нескольких столбцов, контекстного поиска и изменения ширины и последовательности столбцов.

#### <span id="page-21-0"></span>**3.3 Формирование отчета**

Для формирования отчета о местонахождении сотрудников/ посетителей на территории предприятия в указанное время дня:

- 1. Если необходимо сформировать отчет по сотрудникам, то нажмите кнопку **Выбор подразделения** на панели инструментов раздела. В открывшемся окне **Подразделения** укажите необходимое подразделение и нажмите кнопку **ОК**. Список сотрудников выбранного подразделения будет отображен в рабочей области раздела, название подразделения появится справа от кнопки.
- 2. Если необходимо сформировать отчет по посетителям, то установите флажок **Отчет по посетителям** на панели инструментов раздела.
- 3. Используя поле для ввода даты на панели инструментов, установите дату, на которую будет построен отчет.
- 4. Используя поле для ввода времени или ползунок, появляющийся при нажатии кнопки на панели инструментов, установите время, на которое будет построен отчет.
- 5. Нажмите кнопку **Построить отчёт** на панели инструментов раздела. В рабочей области раздела будет сформирован отчет в соответствии с установленными параметрами.
- 6. Для просмотра параметров графика работы сотрудника выделите его в рабочей области раздела и нажмите кнопку **График работы** на панели инструментов раздела. Откроется окно **График работы**.
- 7. Если необходимо сохранить отчет в файле в одном из форматов электронных таблиц, то нажмите на панели инструментов раздела стрелку справа от кнопки **Экспорт**  $\mathbb{X}$  **и в открывшемся меню выберите формат. В открывшемся окне Сохранить как** укажите место для сохранения файла, при необходимости измените его название и нажмите кнопку **Сохранить**. После сохранения файл будет автоматически открыт.
- 8. Если необходимо распечатать данные отчета, нажмите кнопку **Предварительный просмотр и печать <del>■</del> на панели инструментов** раздела. Откроется окно **Предварительный просмотр** для просмотра документа и последующей печати.

## **ООО «ПЭРКо»**

Call-центр: 8-800-333-52-53 (бесплатно) Тел.: (812) 247-04-57

Почтовый адрес: 194021, Россия, Санкт-Петербург, Политехническая улица, дом 4, корпус 2

Техническая поддержка: Call-центр: 8-800-775-37-05 (бесплатно) Тел.: (812) 247-04-55

- **system@perco.ru**  по вопросам обслуживания электроники систем безопасности
- **turnstile@perco.ru**  по вопросам обслуживания турникетов и ограждений
	- **locks@perco.ru** по вопросам обслуживания замков

 **soft@perco.ru** - по вопросам технической поддержки программного обеспечения

## www.perco.ru

Кор. 28.04.2020

www.perco.ru тел: 8 (800) 333-52-53

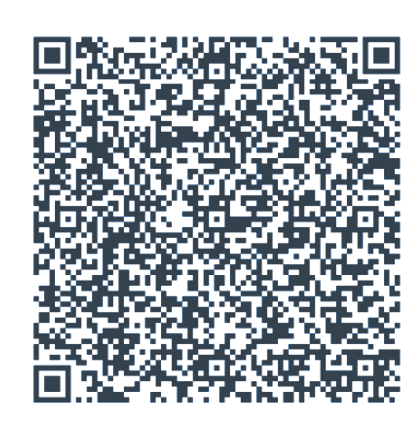